The following is the Bravo printer setting procedures, please set your printer according to the default setting.

Printer Default Setting

**Interface : Centronics Autofeed : CR Enabled Columns : 40 col. Print Mode : Reverse Char Mode : Normal Print Dens. : 0** 

1. Power off the Bravo unit

2. Press and hold the "paper advance button" beside the green button from the printer, turn on power, continue hold button for 2 seconds until paper is printing, release button, printer will continue print out a list of the parameter setting of this printer.

3. To **ENTER** the setting, press and hold the "paper advance button" for 2 seconds, the first print out is **"Autofeed: CR Enabled"**, if the setting is incorrect (i.e: CR Disabled), FAST press the "paper advance button", it will print out the next choice, fast press the button until the desired selection is printed, then press and hold the button to choose the selection.

4. Continue press and hold the "paper advance button", the next setting should be **"Columns: 40 col.",** if the setting is **"Column: 42 or 40"**, fast press the button until **"Columns: 40"** is printed, press and hold for 2 seconds to choose the selection.

5. Repeat step 4 until all the parameter setting are correctly set, at the end of the last setting, printer will print out the summary again, if the setting is incorrect, repeat the procedures from step 1 to 4.

To set the Custom features of thermal printer or modify some of the parameters necessary to access the setup of the printer:

## "ATTENTION"

The printer setup is not stored in the memory of the autoclave and therefore do not need to enter the setup of the autoclave.

- 1. switch off the autoclave;
- 2. open the first little door for printer and bacteriological filter;
- 3. identify the printer;
- 4. identify the central green key;
- 5. identify the little key to right green key for move the paper (see the picture attached);

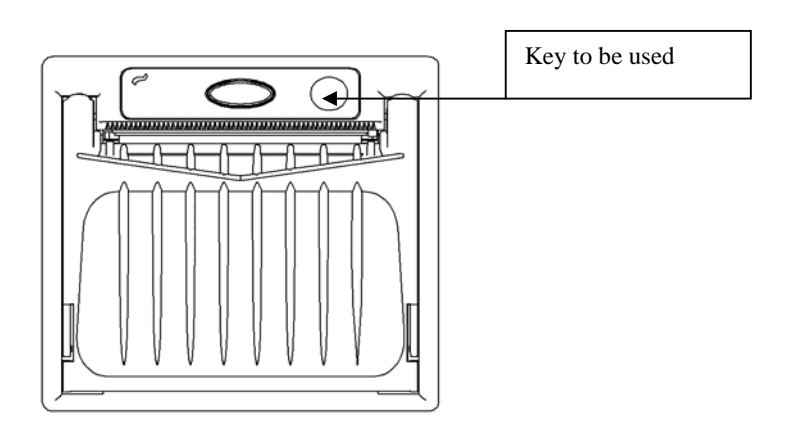

6. keep press the scrolling paper key and than switch on the autoclave;

7. the printer will print part of the bill with the characteristic in the memory and an explanation of how to make choices and changes (see picture attached);

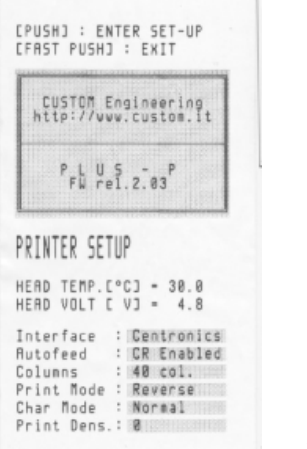

way paper output.

- 8. you can enter and exit from setup now and we must remember that you will always use the scrolling paper key;
- 9. when you want exit from the setup you can fast press the scrolling paper key, as it appears on paper "(FAST PUSH) : EXIT;
- 10. when you want enter in setup you can press for two seconds the scrolling paper key, a sit appears on paper "(PUSH) : ENTER SET-UP, until you see that the paper go out;
- 11. when you release the key you can see that the printer complete the paper feed;
- 12. the following messages appears:

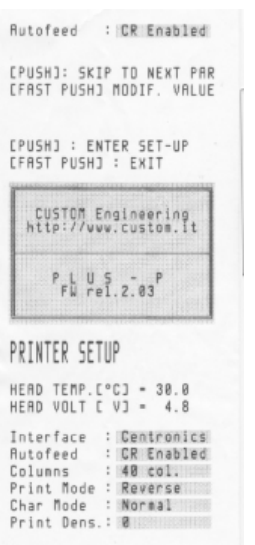

way paper output

- 13. Normally you do not need to change this option;
- 14. if you wanted to change the parameter to quickly press the scrolling paper key;
- 15. if you want to go to the next option press and keep press the scrolling paper key until you see that the paper advance;
- 16. when you release the key the printer completed the printout of the next option (see the picture attached);

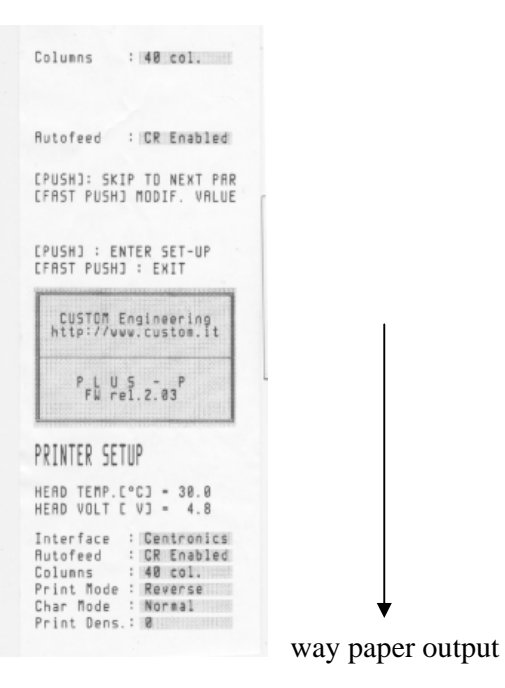

- 17. the columns of printer option appears and the correct value for properly printout is 40 columns;
	- 18. if the parameter is different to change the parameter to quickly press the scrolling paper key;
	- 19. do this until it reaches the correct values of 40 columns;
	- 20. to go to the next option press and keep press until you see that the paper go out from the printer;
	- 21. When it is released the key the printer complete the paper feed of the next option (see the picture attached);

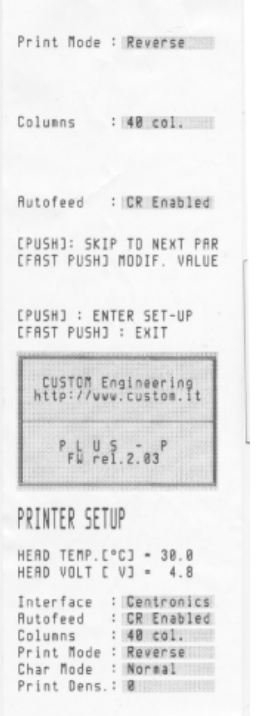

- way paper output
- 22. the print mode option appears and the correct is "reverse";
- 23. if the parameter is different to change the parameter to quickly press the scrolling paper key;
- 24. to go to the next option press and keep press until you see that the paper go out from the printer;
- 25. When it is released the key the printer complete the paper feed of the next option (see the picture attached);

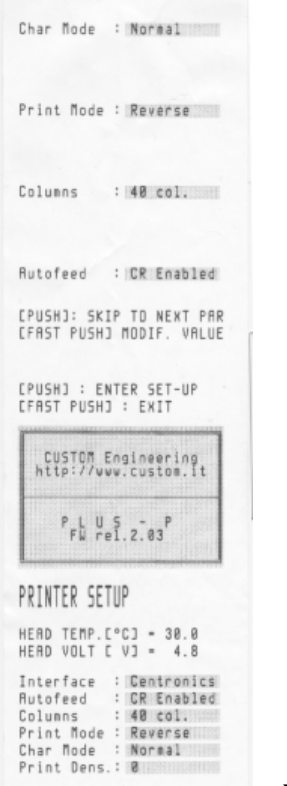

way paper output

- 26. the option of the type of character appear and the correct type is "normal";
- 27. if the parameter is different to change the parameter to quickly press the scrolling paper key;
- 28. to go to the next option press and keep press until you see that the paper go out from the printer;
- 29. When it is released the key the printer complete the paper feed of the next option (see the picture attached);

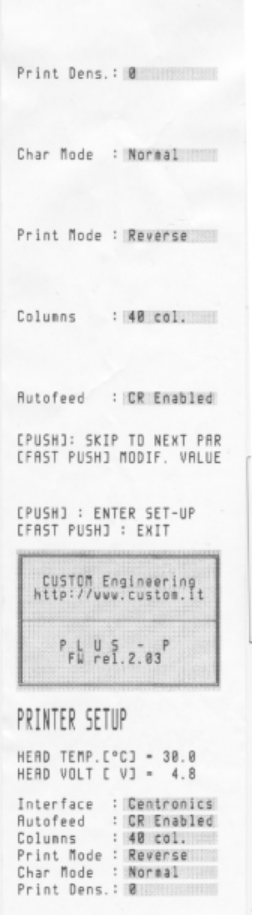

way paper output

- 30. appears the option of the density printout and the correct is "O";
- 31. in case that the parameter is different fast press the scrolling paper key for change this one;
- 32. to go to the next option press and keep press the scrolling paper until you see that the paper go out from the printer;
- 33. when you release the key you can see that the printer complete the paper feed with the summary of the parameters (see the picture attached);

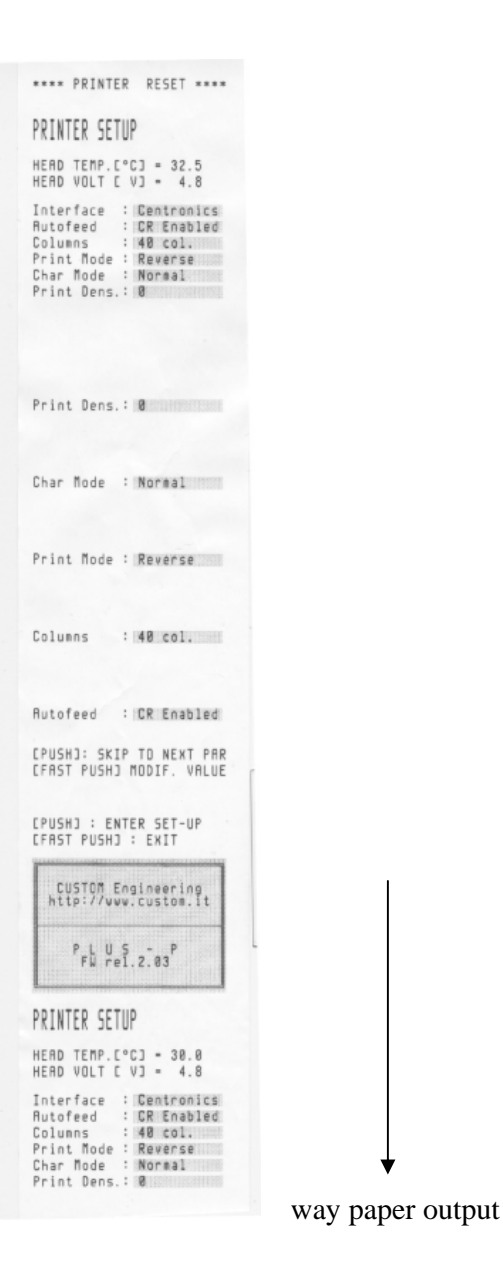

34. at the end of the setting switch off and than switch on the autoclave; 35. start a new cycle for check the printout .